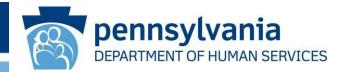

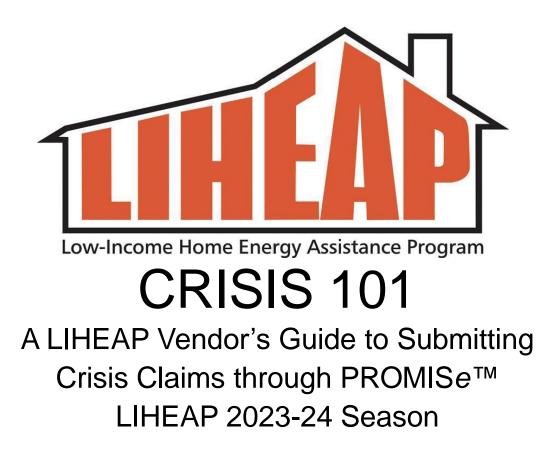

## LIHEAP Crisis policy overview

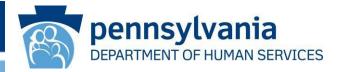

The Crisis component of LIHEAP is available for households who are in a home heating emergency during the LIHEAP Season from: **Tuesday, November 1, 2023 – Friday, April 5, 2024** 

- A LIHEAP customer who has a heating emergency from 11/1/23 4/5/24 must contact a County Assistance Office (CAO) to request help with LIHEAP Crisis.
- > The CAO determines whether the customer is eligible for LIHEAP Crisis.
- When LIHEAP Crisis is approved, the CAO enters information in the DHS eligibility system that creates a Crisis Authorization # that conveys to the vendor's Worklist in PROMISe<sup>™</sup> the next day.
- > The CAO will also provide the vendor with a Crisis 'pledge'.
- The \$ amount of the pledge is based on the amount needed to resolve the crisis with consideration of any LIHEAP Cash grant credits that have already been received by the vendor:
  - For deliverable fuels, the amount needed to resolve the crisis is defined as the amount of fuel needed to fill the tank ('up to' the amount pledged by the CAO).
  - For utilities, it is the minimum amount needed to prevent termination.

# LIHEAP Crisis policy overview

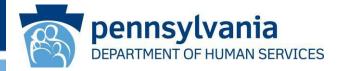

- The 2023/24 season maximum for Crisis is \$1000 per household.
  - A household may receive several Crisis authorizations during the season, but the total amount of all Crisis grants issued for the season may not exceed \$1000.
- Each Crisis Authorization # is to resolve a specific heating emergency, so it is good for a <u>one-time</u> delivery, pickup or utility shut-off situation.
- When Crisis funds are needed to fully resolve a heating emergency, vendors must data enter information about the delivery into a claim management system called **PROMISe**<sup>™</sup>.
- LIHEAP Crisis claims must be processed within 30 days.

# **Deliverable Fuel Types**

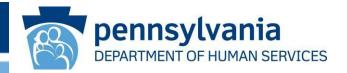

### **Deliverable Fuel Types (non-utilities)**

- ➤ Every time LIHEAP Crisis is authorized to a non-utility, the CAO will pledge an 'up to' amount, with consideration of how much Crisis \$ the household has already received. This amount should be confirmed on your Worklist in PROMISe.<sup>™</sup>
- > Fuel deliveries or fuel pickup made **prior to or without CAO approval** will not be paid
- Don't prepare separate delivery tickets for Cash and Crisis grants as we want to ensure the customer receives the lowest price based on total quantity delivered.
- If your company offers discounted pricing for paying quickly, this pricing must be applied to a LIHEAP customer.
- Automatic Delivery: Vendors can help LIHEAP customers on automatic delivery by letting them know the date of an upcoming delivery, so the customer has time to contact the CAO to make a request for LIHEAP Crisis. The CAO must contact the vendor to provide a Crisis Auth # before the delivery is made.
- If you discover that existing LIHEAP Credits are enough to 'fill the tank', contact the Vendor Unit and ask for the Crisis AUTH # to be retracted.

# Accessing PROMISe<sup>™</sup>

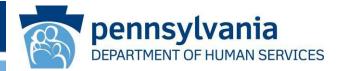

PROMISe<sup>™</sup> is the web-based system a vendor uses to process a LIHEAP Crisis claim. Access PROMISe<sup>™</sup> via Website <u>http://LIHEAP.dpw.state.pa.us</u>

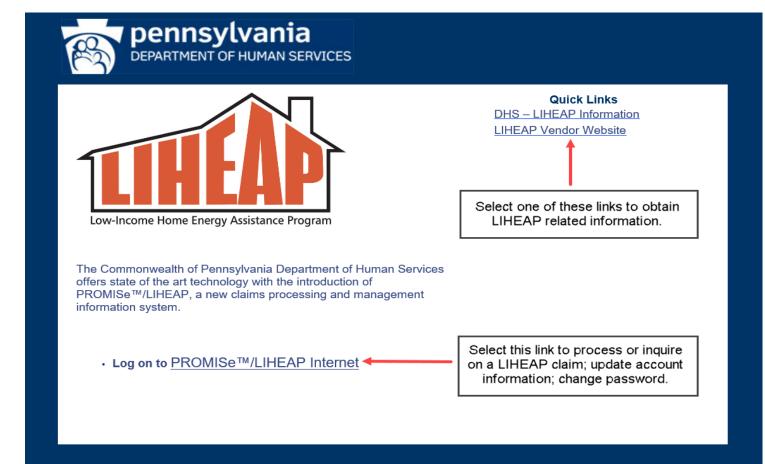

### PROMISe<sup>™</sup> Log On and Password

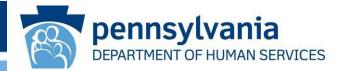

- Microsoft Edge is the web browser that <u>must be used</u> to process claims in PROMISe™. (PROMISe™ does not support data entry using Mozilla Firefox, Safari, or Chrome)
- Every vendor designates a primary PROMISe<sup>™</sup> user. This user is considered the Primary Point Of Contact (POC).
  - New POCs must register in PROMISe<sup>™</sup> using the 13-digit Vendor ID, then establish a password. Access the "Guide to set up a primary PROMISe User" link located on the 'Log On' page.
  - Replacing the primary POC requires assistance from the PROMISe Helpdesk. The new POC must call the PROMISe Helpline at 1-800-248-2152.
- Users with access to more than one Vendor ID or Service Location must set up a log on and password for each location.
- ➤ The primary PROMISe<sup>™</sup> (POC) user may add alternate users to access LIHEAP Vouchers and help with Crisis claim processing. Access the "Adding/removing PROMISe Users" link located on 'Log On' page.

Do not share PROMISe<sup>™</sup> logon / passwords! Take time to set up an alternate user.

- PROMISe<sup>™</sup> requires passwords to be reset every 90 days.
- ➢ For help with Password Resets call 1-800-248-2152.

# Log On Screen

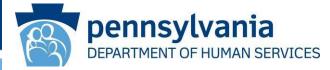

| DEPARTMENT OF HUMAN SERVICES                                                                                                    | This Power Point can be fo                                                 | ound here.    |
|----------------------------------------------------------------------------------------------------|----------------------------------------------------------------------------|---------------|
| Need Help? Use the Internet Help Manuals<br>Guide to set up a primary PROMISe User<br>Adding/removing PROMISe users<br>Vendor Crisis 101: Instructions for Submitting a Claim                                                                                                    |                                                                            |               |
| Notice:<br>The 2023/24 LIHEAP Season will begin on November 1, 2023.                                                                                                    | This message box is                                                        | updated       |
| Notice:<br>Be sure to reset PROMISe passwords and update PROMISe users at the start of the season!                                                                                                    | throughout the season a important information for                          |               |
| IMPORTANT INFO: <ul> <li>Review the updated Crisis 101 PowerPoint.</li> <li>2023/24 Season Crisis season limit is \$1,000.</li> <li>Enter LIHEAP credits on a customer account in PROMISe when submitting a claim.</li> </ul>                                                                                                    |                                                                            |               |
| <ul> <li>Process all Crisis claims within 30 days.</li> <li>When a Crisis Auth # isn't needed (because LIHEAP credits resolved the heating emergency), credits resolved the leating emergency), credits resolved the leating emergency.</li> <li>Vendor Unit (877-537-9517 or email RA-LIHEAPVendors@pa.gov) and ask for the Crisis Auth retracted.</li> </ul> | In this box, type your Lo                                                  |               |
| If you have already set up your account or a vendor has set one up for you, log on here.          Logon ID:       (13 digit Vendor ID or 9 digit Alternate ID)         Password:       Forgot Password?         Not yet registered?       Create your user account now,                                                                                        | (13 digit Vendor ID or 9 digit<br>and password;<br>then click the "Log On" | Alternate ID) |
| Note: A Password must begin with an alpha character, have at least 2 numbers and be at least<br>6 but no more than 8 characters long. Passwords must be reset every 90 days. If you need help<br>with a password, call 1-800-248-2152 or click the Forgot Password? Link.                                                                                      |                                                                            |               |

This site requires Microsoft EDGE for Claim Processing. System may not function correctly using Firefox, Google Chrome, or other Internet browsers.

### PROMISe<sup>™</sup> Main Menu Screen Features:

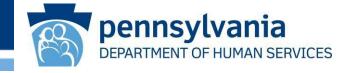

After successful log on, this screen will appear with your Vendor ID.

From this screen you can:

- Access your LIHEAP Vouchers.
- View and process pending Crisis Claims
- Inquire about an existing claim.

### NOTE:

The OLD method of filing a claim by AUTH # search is still available; however, using the Worklist is much more efficient.

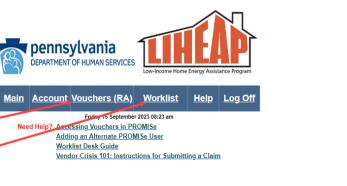

#### Submit all Claims & Attachments within 30 days of Authorization!

LIHEAP Main Menu Vendor ID: 3003444940001

Worklist

List of all Active and In Progress Crisis Authorizations. Sort, locate a customer, process a claim and return to the Worklist for immediate update.

Claims Inquiry

Inquire on the status of Claims you already processed

#### Process a New Crisis claim

Locate a customer and process a new LIHEAP Crisis Claim, Searching by a specific Crisis Authorization # or a date range

### Process claims using the Worklist

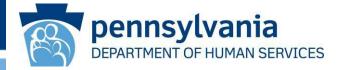

- The 'Worklist' page provides vendors with a list of unpaid Crisis Authorizations.
- You can sort the Worklist by clicking a column heading within the blue bar below your Provider ID.
- Return to the 'Worklist' page to locate and process another LIHEAP Crisis claim.
- When data entry and documentation meet in PROMISe<sup>™</sup>, that claim goes to PAID status and drops off your Worklist.  $\succ$
- More details are on the Worklist Desk Guide link on this page.

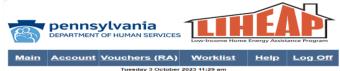

Worklist Desk Guide

Vendor Crisis 101: Instructions for Submitting a Claim

This Worklist contains ACTIVE Crisis Authorizations (Auth #s). A LIHEAP Crisis Auth # appears on your Worklist the day after the local county office data enters a Crisis Authorization in the LIHEAP eligibility system.

Locate a customer by name or Auth # by clicking on the blue column title above the column you wish to sort.

- IMPORTANT NOTES:
   If you notice an incorrect acct #, you can correct it when you enter the claim.
   If you notice an incorrect acct #, you can correct it when you enter the claim.
   IHEAP Crisis Auth #s won't drop off your Worklist until the claim moves to PAID status in preparation for payment or until the Vendor Unit retracts it.
   LIHEAP Crisis claims are received by and processed through a third-party contractor.
   The Vendor Unit provides assistance as needed.

Key for Claim Status: Suspended = data entry completed Denied = data entry completed and an error exists

- How the second second sec needed, contact the Vendor Unit (1-877-537-9517) and ask for it to be retracted from your Worklist.
- Note: Yellow Highligh ited Rows: Crisis Authorizations that are more than 30 days old. Process these claims ASAP.
  - these claims ASAP. The second second
- data entry.

Instructions for Auth# and ICN fields:

- Auth # link takes you to the 'Vendor Claim Attachment Number Request' page to request a Cover Sheet and begin data entry on a specific claim ICN link takes you to the 'LIHEAP Claims' page to adjust data entry on a claim that was already
- submitted Click on one of the blue buttons to the right of the ICN to print cover sheet or upload documentation
- An attachment may need to be resubmitted by clicking the "Resubmit Attachment(s)" button; then follow the four (4) "Upload Instructions" on the 'Crisis Attachment Upload' page.

Note: Click on the WORKLIST link at the top of any page to refresh and return to the Worklist.

| Ну      | perlinks            | 3             |              |                   |              | Clic    |       |        |                     |                              | 149400<br>Its as C |                 | file          | ٤    | Hyperlinks     |      | >                    |
|---------|---------------------|---------------|--------------|-------------------|--------------|---------|-------|--------|---------------------|------------------------------|--------------------|-----------------|---------------|------|----------------|------|----------------------|
| Eff. Da | Auth#               | Eirst<br>Name | Last<br>Name | Address           | Address<br>2 | City    | State | Zip    | Acct#               | Available<br>Crisis<br>Lunds | ACN                | Claim<br>Status | ICN           | /    | Submitti       | ng D | ocumentation         |
| 2023071 | 8 8000002184        | VALENCIA      | FORLIZZI     | 321 NEW<br>STREET |              | MILFORD | PA    | 19050- | L2223-<br>340115941 | 1,000.00                     | 800006927          | Suspended       | 2823200000002 | Prin | t Cover Sheet  | OR   | Submit Attachment(s) |
| 202307  | 8000002185          | KIMBERLY      | FORLIZZI     | 321 NEW<br>STREET |              | MILFORD | PA    | 19050- | L2223-<br>001178282 | 1,000.00                     | 800006908          | Suspended       | 282320000004  | Prin | it Cover Sheet | OR   | Submit Attachment(s) |
| 202307  | 8000002186          | MYRON         | FORLIZZI     | 321 NEW<br>STREET |              | MILFORD | PA    | 19050- | L2223-<br>760003039 | 1,000.00                     | 800006909          | Suspended       | 2823200000005 | Prin | it Cover Sheet | OR   | Submit Attachment(s) |
| 2023091 | 3 8000002187        | ROBERT        | FORLIZZI     | 321 NEW<br>STREET |              | MILFORD | PA    | 97010- | L2223-<br>960003291 | 1,000.00                     | 800007007          | Suspended       | 2823264000001 | Prin | it Cover Sheet | OR   | Submit Attachment(s) |
| 2023091 | \$ \$000002289      | KELVIN        | FORLIZZI     | 321 NEW<br>STREET |              | MILFORD | PA    | 19050- | L2324-<br>001178265 | 1,000.00                     | 800006967          | Denied          | 2823257000002 | Prin | t Cover Sheet  | OR   | Submit Attachment(s) |
| 2023091 | 000002291           | DEVON         | FORLIZZI     | 321 NEW<br>STREET |              | MILFORD | PA    | 97010- | L2324-<br>450115809 | 1,000.00                     | 800006947          | Suspended       | 2823257000001 | Prin | it Cover Sheet | OR   | Submit Attachment(s) |
| 2023091 | 8000002292          | TAKIA         | FORLIZZI     | 321 NEW<br>STREET |              | MILFORD | PA    | 97010- | L2324-<br>340110299 | 1,000.00                     |                    |                 |               |      |                |      |                      |
| 2023091 | 8000002294          | HOPE          | FORLIZZI     | 321 NEW<br>STREET |              | MILFORD | PA    | 97010- | L2324-<br>600002859 | 1,000.00                     | 800006970          | Suspended       | 2823259000700 | Prin | t Cover Sheet  | OR   | Submit Attachment(s) |
| 2023091 | 3 <u>8000002295</u> | CYNTHIA       | FORLIZZI     | 321 NEW<br>STREET |              | MILFORD | PA    | 19050- | L2324-<br>002835792 | 1,000.00                     |                    |                 |               |      |                |      |                      |

# **Attachment Control Number**

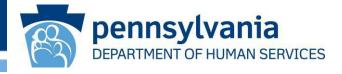

**Requesting** an Attachment Control Number (ACN) is required for every Crisis claim. Don't request an ACN until you are sure you will process a claim.

You can also **SEARCH** for an existing ACN on this screen.

### **IMPORTANT:**

- An ACN may only be requested one (1) time per authorization.
- After an ACN has been requested, subsequent activity on this page must be done with the SEARCH button.

| R           |                | ylvania<br>OF HUMAN SERVICES | Low-Income Home | Energy Assist | ance Program   |
|-------------|----------------|------------------------------|-----------------|---------------|----------------|
| <u>Main</u> | <u>Account</u> | <u>Vouchers (RA)</u>         | Worklist        | <u>Help</u>   | <u>Log Off</u> |
|             |                | Friday 15 September          | 2023 12:57 pm   |               |                |
| Vendor      | Claim Attac    | hment Number Re              | equest          |               |                |

#### Account: 3003444940001

#### Step 1:

1. Request an Attachment Control Number (ACN), or search for an existing ACN that has already been requested:

| Last Name              | FORLIZZI   | Attachment Control Number |
|------------------------|------------|---------------------------|
| First Name             | HOPE       |                           |
| Crisis Authorization # | 8000002294 |                           |

#### Step 2 Options:

Mail/Fax (If mailing/faxing attachments follow the steps below)

- 1. Select "Print Cover Sheet" (under "Attachment Control Number") to view and print the desired ACN
- 2. Retain the printed ACN Form for later use
- 3. Select "Continue" (under "Online Claim") to submit a new claim
- 4. After submitting the claim, mail the printed attachments (and the ACN form) to the address indicated on the cover sheet OR fax the printed attachments (and the ACN form) to the fax number provided on the DHS LIHEAP website

Submit/Re-Submit Attachment(s) (If electronically submitting attachments follow the steps below)

- Select "Submit Attachment(s)" to upload attachments OR Select "Re-Submit Attachment(s)" to resend attachments (ACN Form will be systematically generated and transmitted)
- 2. Select "Continue" (under "Online Claim") to submit a new claim

**IMPORTANT:** Do NOT print this page to send in with your attachments!

| Attachment Control<br>Number                                 | Status | Crisis Authorization<br># ID | Last Name | First Name | Date Issued | Date Received | Online Claim |
|--------------------------------------------------------------|--------|------------------------------|-----------|------------|-------------|---------------|--------------|
| B00005970<br>Print Cover Sheet<br>OR<br>Submit Attachment(s) | ISSUED | 8000002294                   | FORUZZI   | HOPE       | 20230915    | 0             | Continue     |

To view and print the ACN form, you will need to install the Acrobat Reader software:

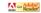

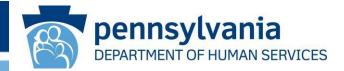

### The **Continue** button will navigate you to the 'LIHEAP Claim' page.

| R           | DEPARTMENT OF                                            | lvania<br>F HUMAN SERVICES                                                 | Low-Income Home Ene                                                                                                    | rgy Assistance Program                                                                         |                                                                          |                                                                  |                             |
|-------------|----------------------------------------------------------|----------------------------------------------------------------------------|----------------------------------------------------------------------------------------------------|------------------------------------------------------------------------------------------------|--------------------------------------------------------------------------|------------------------------------------------------------------|-----------------------------|
| <u>Main</u> | Account V                                                | ouchers (RA)                                                               | Worklist H                                                                                                    | lelp Log O                                                                                     | ff                                                                       |                                                                  |                             |
|             |                                                          | Saturday 16 September                                                      | 2023 01:27 am                                                                                                    |                                                                                                |                                                                          |                                                                  |                             |
| Vendor      | Claim Attachr                                            | ment Number Red                                                            | quest                                                                                                    |                                                                                                |                                                                          |                                                                  |                             |
|             |                                                          |                                                                            | Accour                                                                                                    | nt: 3003444                                                                                    | 940001                                                                   |                                                                  |                             |
|             | 5                                                        | Step 1:                                                                    |                                                                                                    |                                                                                                |                                                                          |                                                                  |                             |
|             |                                                          | <ol> <li>Request an Atta<br/>requested:</li> </ol>                         | chment Control Nur                                                                                                    | nber (ACN), or sea                                                                             | arch for an existing                                                     | ACN that has alre                                                | ady been                    |
|             | Re                                                       | quest and Search Cr                                                        | iteria                                                                                                    |                                                                                                |                                                                          |                                                                  |                             |
|             | Las                                                      | st Name                                                                    | FORLIZZI                                                                                                    |                                                                                                | Attach                                                                   | ment Control Number                                              |                             |
|             | Fire                                                     | st Name                                                                    | HOPE                                                                                                    |                                                                                                |                                                                          |                                                                  |                             |
|             | Crit                                                     | sis Authorization #                                                        | 8000002294                                                                                                    |                                                                                                |                                                                          |                                                                  |                             |
|             | Ν                                                        | Form<br>2. Retain the printe<br>3. Select "Continue<br>4. After submitting | ver Sheet" (under "A<br>d ACN Form for late<br>" (under "Online Cla<br>the claim, mail the p<br>OR fax the printed a<br>vbsite | ttachment Control<br>er use<br>im") to submit a ne<br>rinted attachments<br>ttachments (and th | Number") to view<br>ew claim<br>s (and the ACN for<br>he ACN form) to th | and print the desir<br>m) to the address i<br>e fax number provi | indicated on<br>ided on the |
|             | Ш                                                        | attachments (AC                                                            | ttachment(s)" to upl<br>N Form will be syst<br>" (under "Online Cla<br>o <b>NOT</b> print <b>this</b>                          | ematically generat<br>im") to submit a n                                                       | ed and transmitteo<br>ew claim                                           | I)                                                               | to resend                   |
| At          | tachment Contro<br>Number                                | ol Status                                                                  | Crisis<br>Authorization # ID                                                                                                   | Last Name                                                                                      | First Name                                                               | Date Issued                                                      | Date Received               |
|             | 800006970<br>Print Cover Sheet<br>OR<br>bmit Attachmenti | ISSUED                                                                     | 8000002294                                                                                                    | FORLIZZI                                                                                       | HOPE                                                                     | 20230915                                                         | 0                           |

To view and print the ACN form, you will need to install the Acrobat Reader software:

Online Claim Continue

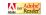

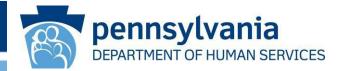

### **Data Entry:**

- After making a delivery or crediting/putting a 30 day hold on a customer's utility account, the vendor must file a Crisis claim via data entry in PROMISe<sup>™</sup> and then provide documentation in order to receive payment with Crisis funds.
- Service Codes may only be used one time per claim so items like multiple delivery tickets must be added together first then data entered.
- Crisis claims must be entered in PROMISe<sup>™</sup> with the exact dollar amount, not rounded. (i.e., if fuel was delivered for \$998.97, the claim should be submitted for exactly that amount, <u>not</u>\$1000).
- If LIHEAP Credits are available on the customer's account at the time the Crisis Auth # was pledged, enter them with service code Y9012 on the data entry screen, where they will be subtracted from the total delivery or termination.

In 2023/24, Vendors can enter other payments applied to a delivery using code Y9012. Any LIHEAP credits and other payments made by the customer or others towards the delivery must be combined and entered once with code Y9012.

## Data Entry in PROMISe<sup>™</sup>

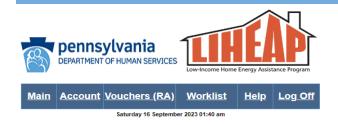

#### Entering LIHEAP Credits Desk Guide

#### LIHEAP Claim

Need help submitting a claim? View sample claim submissions here.

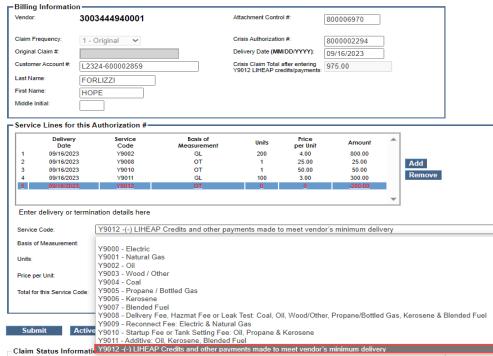

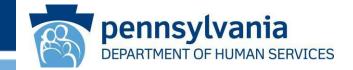

The '*LIHEAP Claim*' page must be completed for deliveries/shut off situations that will require payment with Crisis funds.

Add specific service codes to explain the details associated with a delivery or shut off notice.

NOTE: A Service Code may only be used once per claim.

See next 2 slides for data entry details -

# Data Entry in PROMISe<sup>™</sup>

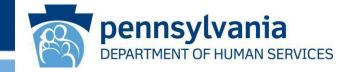

| Billing Informatio  | 3003444940001   | Attachment Control #:                                               | 800006970  |
|---------------------|-----------------|---------------------------------------------------------------------|------------|
| Claim Frequency:    | 1 - Original 🖌  | Crisis Authorization #:                                             | 8000002294 |
| Original Claim #:   |                 | Delivery Date (MM/DD/YYYY):                                         | 09/16/2023 |
| Customer Account #: | L2324-600002859 | Crisis Claim Total after entering<br>Y9012 LIHEAP credits/payments: | 975.00     |
| Last Name:          | FORLIZZI        |                                                                     |            |
| First Name:         | HOPE            |                                                                     |            |
| Middle Initial:     |                 |                                                                     |            |

### **Billing Information (top of screen):**

- Confirm the customer's last name matches for the AUTH # listed. If not, write the Crisis AUTH # on the documentation.
- If a "Customer Account #" is incorrect, please correct it so it displays correctly on your payment voucher.
- The last data field on the right side will display the amount you'll receive in Crisis funds, after the bottom section is completed.

### Service Lines are entered in the lower box on the 'LIHEAP Claim' page:

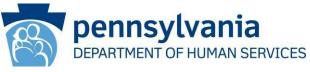

#### Service Lines for this Authorization #-----

|           | Delivery<br>Date   | Service<br>Code     | Basis of<br>Measurement | Units         | Price<br>per Unit | Amount        | -    |        |   |
|-----------|--------------------|---------------------|-------------------------|---------------|-------------------|---------------|------|--------|---|
| 1         | 09/16/2023         | Y9002               | GL                      | 200           | 4.00              | 800.00        |      |        |   |
| 2         | 09/16/2023         | Y9008               | от                      | 1             | 25.00             | 25.00         |      | Add    |   |
| 3         | 09/16/2023         | Y9010               | от                      | 1             | 50.00             | 50.00         |      | Demons |   |
| 4         | 09/16/2023         | Y9011               | GL                      | 100           | 3.00              | 300.00        |      | Remove |   |
| 5         | 09/16/2023         | Y9012               | <u>ot</u>               | 0             | 0                 | -200.00       |      |        |   |
|           |                    |                     |                         |               |                   |               | -    |        |   |
| Enter     | delivery or termir | nation details here |                         |               |                   |               |      |        |   |
| Service   | Code:              | Y9012 -(-) LIHEAP   | Credits and other pay   | ments made to | o meet vendor's   | minimum deliv | very |        | ~ |
| Basis of  | f Measurement:     | Other 🗸             |                         |               |                   |               |      |        |   |
| Units:    |                    | 0                   |                         |               |                   |               |      |        |   |
| Price pe  | er Unit:           | 0                   |                         |               |                   |               |      |        |   |
| Total for | this Service Code: | -200.00             |                         |               |                   |               |      |        |   |
|           |                    |                     |                         |               |                   |               |      |        |   |

- First, select the "Service Code" for the heating type from the dropdown list.
- Select the "Basis of Measurement" from the dropdown list.
- Data enter the "Units", "Price per Unit", and "Total for this Service Code".
- Click in the white space to the right of the "Total for this Service Code" field after entering the amount.
- Additional Service Lines can be inserted by clicking the ADD button to enter another Service Code.
  - Each Service Code can only be used ONE time on an authorization.

### Multiple delivery tickets:

**Example:** The delivery truck ran out of fuel before filling the tank. You return the next day to fill the customer's tank. In this situation, wait to process the claim until both deliveries are made. Add/enter a combined total of the deliveries. Upload both delivery tickets within the same "Submit Attachment(s)" transmission.

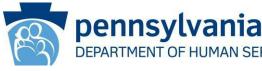

When entering Service Code Y9012: LIHEAP Credits or other payments made towards the delivery/termination, subtraction occurs, and the difference will be paid to you in Crisis funds.

**NOTE:** If the LIHEAP cash grant wasn't received at the time of the pledge (regardless of whether it was received before submitting the claim), don't enter the grant as a credit.

| DEPARTMENT OF HUMAN SERVICES                                                                                                    |                                                                                                    |
|----------------------------------------------------------------------------------------------------|----------------------------------------------------------------------------------------------------|
| Main Account Vouchers (RA) Worklist Help Log Off Saturday 16 September 2023 01:58 an Intering LIHEAP Credits Deak Guide                                                                                                    | This field compiles a running total as Service<br>Codes are entered and will submit the claim to<br>LIHEAP Crisis for the final amount.<br>In this example, the amount that will be billed to                                            |
| IHEAP Claim         Need help submitting a claim? View sample claim submissions here.           Billing Information                                                                                                    | LIHEAP PROMISe for this claim is \$975.00.                                                                                                    |
| Claim Frequency:         1 - Original         Crisis Authorization #         0000002294           Original Collam:         Deley Date (MACOVYYY)         6901620233           Customer Account #         12324-600002859         V9012 LiPEAP conditiopagments           UNIT FORULZ2         V9012 LiPEAP conditiopagments         975:00           First Name:         HOPE         Mode lintal:                                                                                                    | The 'Add' and 'Remove' buttons are disabled<br>until after the first Service Line is entered.<br>Always start data entry with the product type.                                                                                          |
| Service Lines for this Authorization #         Boilt of this Authorization #           Deliving         Crock         Boilt of this Authorization #           1         06150021         '19602         Clock           2         061500213         '19602         Clock         Boilt of this Autoor           2         061500213         '19608         OT         1         5500         Autoor           3         061500213         '19618         OT         1         5200         500.00           4         061500223         '19619         OT         1         500.00         S00.00           2         05150223         '19619         OT         1         500.00         S00.00           3         0515023         '19619         OT         1         300.00         S00.00           3         051523         0512         05         3         306500 | The system will <u>not</u> allow LIHEAP credits to be<br>entered first.                                                                                                    |
| Enter delivery or termination details here Enter delivery or termination details here Service Code     Y9012 (-) LIHEAP Credits and other payments made to meet vendor's minimum delivery Basis of Measurement     Other     Units:     O     Price per Unit                                                                                                    | The Service Line containing Service Code<br>Y9012 is used to identify LIHEAP credits and<br>other payments towards the cost of a delivery.<br>This code will display in red font and \$ entered<br>will be subtracted from the delivery. |
| Total for this Service Code 2000.00 Submit Active Crisis Authorization Submit Attachment(s)                                                                                                    | These fields do not apply to Service Code Y9012,<br>so will not allow data entry.                                                                                                    |
| Claim Status Information Claim Status Supported Unit Status Supported Unit Status Supported Unit Status Supported Unit Status Information Paid Claim Status Annext Annext Annext Annext                                                                                                    |                                                                                                    |
| Header - 1 \$194 REOD ATTACHNENT NOT RECDIFINALIZED Suspended                                                                                                    |                                                                                                    |

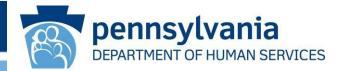

Click the **Submit** button after completing all fields on the 'LIHEAP Claim' submission page.

This message should appear.

Please wait while we process your request... Do not hit the browser's back or refresh button, or press the F5 key

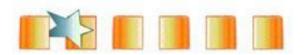

### Completed Data Entry/Suspended

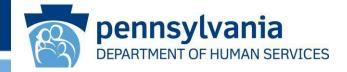

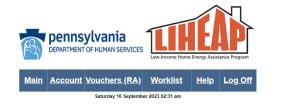

#### Entering LIHEAP Credits Desk Guide

| IHEAP Claim                  |                                       | Need help subr          | nitting a claim?     | View samp         | ole claim submissio | ons <u>here</u> .        |   |   |
|------------------------------|---------------------------------------|-------------------------|----------------------|-------------------|---------------------|--------------------------|---|---|
| Billing Information          | 3003444940001                         |                         | Attachment Control   | #:                | 800006970           |                          | 7 |   |
| Claim Frequency:             | 1 - Original 🖌                        |                         | Crisis Authorization | #:                | 800002294           |                          |   |   |
| Original Claim #:            |                                       |                         | Delivery Date (MM/   | DD/YYYY):         | 09/16/2023          |                          |   |   |
| Customer Account #:          | L2324-600002859                       |                         | Crisis Claim Total a | fter entering     | 975.00              |                          |   |   |
| Last Name:                   | FORLIZZI                              |                         | Y9012 LIHEAP cree    | dits/payments:    |                     |                          |   |   |
| First Name:                  | HOPE                                  |                         |                      |                   |                     |                          |   |   |
| Middle Initial:              |                                       |                         |                      |                   |                     |                          |   |   |
| - Service Lines for t        | this Authorization #                  |                         |                      |                   |                     |                          |   |   |
| Delivery<br>Date             | Service<br>Code                       | Basis of<br>Measurement | Units                | Price<br>per Unit | Amount              | <b>A</b>                 |   |   |
| 1 09/16/2023                 | Y9002                                 | GL                      | 200.00               | 4.00              | 800.00              |                          |   |   |
| 2 09/16/2023<br>3 09/16/2023 | Y9008                                 | OT<br>OT                | 1.00                 | 25.00<br>50.00    | 25.00               | Add                      |   |   |
| 3 09/16/2023<br>4 09/16/2023 | Y9010<br>Y9011                        | GL                      | 100.00               | 3.00              | 300.00              | Remove                   |   |   |
| 5 09/16/2023                 | Y9012                                 | OT                      | 0.00                 | 0.00              | -200.00             |                          |   |   |
| Enter delivery or te         | ermination details here               |                         |                      |                   |                     | ~                        |   |   |
| Service Code:                | Y9002 - Oil                           |                         |                      |                   |                     |                          |   | ~ |
| Basis of Measurement:        | Gallons 🛩                             |                         |                      |                   |                     |                          |   |   |
| Units:                       | 200.00                                |                         |                      |                   |                     |                          |   |   |
| Price per Unit:              | 4.00                                  |                         |                      |                   |                     | $\sim$                   |   |   |
| Total for this Service Co    | ode: 800.00                           |                         |                      |                   |                     | message v                |   |   |
|                              |                                       |                         |                      |                   |                     | appear wh                |   |   |
| Submit A                     | ctive Crisis Authorization            | n Submit Atta           | chment(s)            |                   |                     | laim status<br>uspended' |   |   |
|                              | mation<br>nded 59000001               |                         | NOTE: "Suspended     |                   | a entry is complete |                          |   |   |
|                              | escription<br>EQID ATTACHMENT NOT REC | D/FINALIZED             |                      | position          |                     |                          |   |   |

# This 'LIHEAP Claim' page will be redisplayed.

- Upon successful data entry, the Claim status should state "Suspended."
- If the Claim Status does not say "Suspended", review for data entry errors and resolve all errors located within the "Claim Status Information" area with a disposition of DENY. If you need help, contact the LIHEAP Vendor Helpline at 877-537-9517.
- Crisis Claims submitted with successfully uploaded documents will typically be paid by Treasury within 3 to 4 weeks.

# Go back to the Worklist -

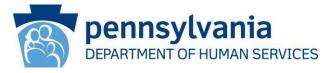

| DEPAI               | RTMENT            |                      | S Low-Income Home       | pa.us/Liheap ×       |                    | ap .dpw.stat     | Click             | the 'X' with<br>ab to close t<br>P Claim' pa | he ) |
|---------------------|-------------------|----------------------|-------------------------|----------------------|--------------------|------------------|-------------------|----------------------------------------------|------|
| ntering LIHEAF      | • Credits         |                      | e, 1959 4.40 bit        |                      | ٤                  |                  |                   | ntains the<br>t' page.                       | 3    |
| IHEAP Clain         | n                 |                      | Need help su            | ubmitting a claim?   | View sample        | claim submissi   | ons <u>her</u> e. |                                              |      |
| Billing Inform      |                   |                      |                         |                      |                    |                  |                   |                                              |      |
| Vendor:             |                   | 03444940001          |                         | Attachment Control   | #: [8              | 00006970         |                   |                                              |      |
| Claim Frequency:    |                   | Original 🗸           |                         | Crisis Authorization | # G                | 000002294        |                   |                                              |      |
| Original Claim #:   | 1.                | Original V           |                         | Delivery Date (MM    |                    | 9/16/2023        |                   |                                              |      |
| Customer Accoun     | t#: 📖             | 324-600002859        |                         | Crisis Claim Total a | fter entering C    | 75.00            |                   |                                              |      |
| Last Name:          |                   |                      |                         | Y9012 LIHEAP cre     | dits/payments:     | 15.00            |                   |                                              |      |
| First Name:         |                   | PE                   |                         |                      |                    |                  |                   |                                              |      |
| Middle Initial:     |                   |                      |                         |                      |                    |                  |                   |                                              |      |
|                     |                   |                      |                         |                      |                    |                  |                   |                                              |      |
| Service Lines       | for this          | Authorization #      |                         |                      |                    |                  |                   |                                              |      |
| Deli                | very              | Service<br>Code      | Basis of<br>Measurement | Units                | Price<br>per Unit  | Amount           |                   |                                              |      |
| 1 09/16             | /2023             | Y9002                | GL                      | 200.00               | 4.00               | 800.00           |                   | _                                            |      |
|                     | /2023<br>/2023    | Y9008<br>Y9010       | от<br>от                | 1.00                 | 25.00<br>50.00     | 25.00<br>50.00   | Add               |                                              |      |
| 4 09/16             | /2023             | Y9011                | GL                      | 100.00               | 3.00               | 300.00           | Rer               | nove                                         |      |
| 5 09/16             | /2023             | Y9012                | от                      | 0.00                 | 0.00               | -200.00          |                   |                                              |      |
|                     |                   |                      |                         |                      |                    |                  | *                 |                                              |      |
| Enter delivery      | / or termi        | nation details here  |                         |                      |                    |                  |                   |                                              |      |
| Service Code:       |                   | Y9002 - Oil          |                         |                      |                    |                  |                   |                                              | ~    |
| Basis of Measure    | ement:            | Gallons 🗸            |                         |                      |                    |                  |                   |                                              |      |
| Units:              |                   | 200.00               |                         |                      |                    |                  |                   |                                              |      |
| Driss per Lin*      |                   |                      |                         |                      |                    |                  |                   |                                              |      |
| Price per Unit:     |                   | 4.00                 |                         |                      |                    |                  |                   |                                              |      |
| Total for this Serv | vice Code:        | 800.00               |                         |                      |                    |                  |                   |                                              |      |
|                     |                   |                      |                         |                      |                    |                  |                   |                                              |      |
|                     |                   |                      |                         |                      |                    |                  |                   |                                              |      |
| Submit              | Activ             | e Crisis Authorizati | on Submit A             | ttachment(s)         |                    |                  |                   |                                              |      |
| Claim Status I      | Informat          | ion                  |                         |                      |                    |                  |                   |                                              |      |
| Claim Status        | Suspended         |                      |                         | NOTE: "Suspended     | " indicates data e | ntry is complete |                   |                                              |      |
|                     | 282325900<br>0.00 | 0700                 |                         |                      |                    |                  |                   |                                              |      |
| Paid Date           |                   |                      |                         |                      |                    |                  |                   |                                              |      |
| Allowed Amount      |                   |                      |                         |                      |                    |                  |                   |                                              |      |

Disposition

Suspende

Hdr/Dtl

Description

REQ'D ATTACHMENT NOT REC'D/FINALIZE

Each 'LIHEAP Claim' page opens within a new tab.

### PLEASE NOTE:

- A timer is associated with each page.
- If you do not close the 'LIHEAP Claim' page by clicking on the "X", the tabs will stack as they accumulate, which could result in a session timeout warning message.
- If you receive this message: please log out; close EDGE; open a fresh EDGE session; then log on again.

Click on the "X" within the 'LIHEAP Claim' page tab to close it allowing the 'Worklist' page within the first tab to display.

Click the Worklist link in the blue task bar to refresh the page. Your recent activity is displayed along with additional options.

Now you can either submit another claim for a different AUTH or submit your documentation for the claim you just submitted.

# Providing documentation (Worklist)

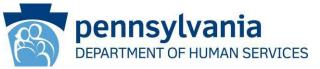

The Worklist also provides vendors with the opportunity to submit their documentation AFTER submitting the claim.

- The Print Cover Sheet button opens the PDF image of the LIHEAP Cover Sheet. This document must be printed and submitted as the first document for each recipient when using the MAIL or FAX options.
- The Submit Attachment(s) button will navigate you to the 'Crisis Attachment Upload' page where you can transmit your scanned supporting document(s). The system will generate the LIHEAP Cover Sheet for you using this option.
- Return to the Worklist to locate and submit supporting document(s) for another LIHEAP AUTH.

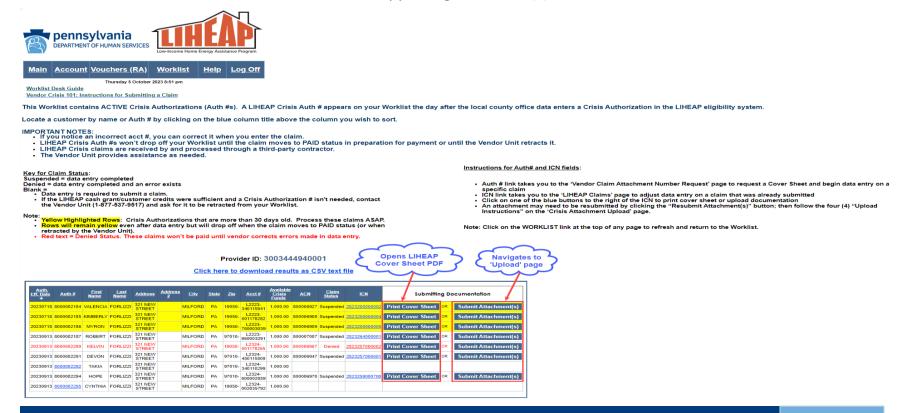

# Providing documentation (ACN)

The customer's last name on your trip ticket/term notice must EXACTLY match the spelling of the last name displayed in PROMISe or the claim won't be paid. If the last names do not match exactly (including spelling), write either the recipient's last name OR the ACN OR the Crisis Auth # on the documentation.

Requesting an ACN gives you the option to print the LIHEAP Cover Sheet or Upload documentation.

- Only print the LIHEAP Cover Sheet if you plan to mail or  $\geq$ fax documentation associated with this customer's Crisis Authorization Number.
- The Upload functionality does not require you to  $\geq$ print/include the LIHEAP Cover Sheet because the system generates and transmits it for you.

|   | R                                                                          |         | ylvania<br>OF HUMAN SERVICES | Low-Income Home | Energy Assis | tance Program |  |  |  |  |  |
|---|----------------------------------------------------------------------------|---------|------------------------------|-----------------|--------------|---------------|--|--|--|--|--|
| è | <u>Main</u>                                                                | Account | <u>Vouchers (RA)</u>         | <u>Worklist</u> | <u>Help</u>  | Log Off       |  |  |  |  |  |
| 5 | Friday 15 September 2023 1:00 pm<br>Vendor Claim Attachment Number Request |         |                              |                 |              |               |  |  |  |  |  |
|   |                                                                            |         | Acco                         | ount: 300344    | 44940        | 001           |  |  |  |  |  |

| 1. Request an Attachment Control Number (ACN), or search for an existing ACN that has already been requested: |
|----------------------------------------------------------------------------------------------------|
|                                                                                                    |

pennsylvania

DEPARTMENT OF HUMAN SERVICES

| –Request and Search    | Criteria   |                           |
|------------------------|------------|---------------------------|
| Last Name              | FORLIZZI   | Attachment Control Number |
| First Name             | HOPE       |                           |
| Crisis Authorization # | 8000002294 |                           |
|                        | Request    | Search                    |

#### Step 2 Options:

Step 1:

Mail/Fax (If mailing/faxing attachments follow the steps below)

- 1. Select "Print Cover Sheet" (under "Attachment Control Number") to view and print the desired ACN
- Form 2. Retain the printed ACN Form for later use
- 3. Select "Continue" (under "Online Claim") to submit a new claim
- 4. After submitting the claim, mail the printed attachments (and the ACN form) to the address indicated on the cover sheet OR fax the printed attachments (and the ACN form) to the fax number provided on the DHS LIHEAP website

Submit/Re-Submit Attachment(s) (If electronically submitting attachments follow the steps below)

- 1. Select "Submit Attachment(s)" to upload attachments OR Select "Re-Submit Attachment(s)" to resend
- attachments (ACN Form will be systematically generated and transmitted) 2. Select "Continue" (under "Online Claim") to submit a new claim

IMPORTANT: Do NOT print this page to send in with your attachments!

| Attachment Control<br>Number                                 | Status | Crisis<br>Authorization #<br>ID | Last Name | First<br>Name | Date<br>Issued | Date<br>Received | Online Claim |
|--------------------------------------------------------------|--------|---------------------------------|-----------|---------------|----------------|------------------|--------------|
| 800006970<br>Print Cover Sheet<br>OR<br>Submit Attachment(s) | ISSUED | 8000002294                      | FORLIZZI  | HOPE          | 20230915       | 0                | Continue     |

To view and print the ACN form, you will need to install the Acrobat Reader software:

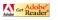

### Uploading documentation into PROMISe

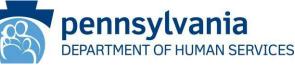

# Uploading allows you to process a LIHEAP Crisis claim without having to send documentation by fax or mail.

Follow these steps to Upload documents:

- Scan in BLACK & WHITE; then store delivery tickets/utility bills into a current season file folder on your computer or flash drive.
- Name the PDF file by the AUTH number, DHS recipient full name, Customer Acct #, sequence number. Example of multiple trip tickets: 8000002294 Hope Forlizzi L2324-600002859 1.pdf 8000002294 Hope Forlizzi L2324-600002859 2.pdf 8000002294 Hope Forlizzi L2324-600002859 3.pdf
- Click 'Choose Files'. Search for the file on your computer / flash drive. Highlight the file.
- Click 'Open' to pull the PDF file you located on your computer or flash drive into the LIHEAP 'Crisis Attachment Upload' page.
- > Click 'ADD' to add the PDF file to the "Added file" staging area.
- NOTE: If you have more than one document to upload for the same claim, they can be added one at a time (up to 3 PDF files). Each file name must be unique.
- Review files that appear under the Upload Criteria box to confirm that the files you added are correct. You aren't finished uploading yet!
- Click 'Submit Attachment(s)' button to UPLOAD the document(s).
- The message "Successfully Uploaded attachments" will display to let you know they were submitted.
- > The verbiage on the button will change to 'Resubmit Attachment(s)'.

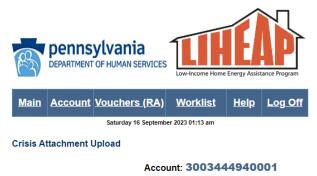

Upload Instructions:

1. Click the Browse button. Search and select a PDF file for this Crisis Authorization # and click Add. 2. Attach additional PDF files for this Crisis Authorization # by repeating Step 1 (up to a maximum of 3

- PDF files).
- 3. Confirm that the PDF files you added relate to this specific customer and Authorization #
- Click the Submit Attachment(s) button to complete the upload process

| ist Name              | FORLIZZI                    | Attachment Control Number |
|-----------------------|-----------------------------|---------------------------|
| irst Name             | HOPE                        | 800006970                 |
| risis Authorization # | 8000002294                  |                           |
| ile to Upload:        | Choose Files No file chosen | ADD                       |

| Date Added          | File Name                                          | File Size |        |
|---------------------|----------------------------------------------------|-----------|--------|
| 09/16/2023 01:12:05 | 8000002294 HOPE FORLIZZI L2324-<br>600002859 1.pdf | 84 KB     | Remove |
| 09/16/2023 01:12:23 | 8000002294 HOPE FORLIZZI L2324-<br>600002859 2.pdf | 84 KB     | Remove |
| 09/16/2023 01:12:38 | 8000002294 HOPE FORLIZZI L2324-<br>600002859 3.pdf | 84 KB     | Remove |

Active Crisis Authorization Continue to Claim

### Sending documentation by mail or fax

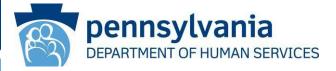

You must click "Print Cover Sheet" if you plan to fax or mail the documentation for a Crisis Authorization.

Please ensure that your fax header settings include your Vendor name and have been accurately set with the correct date & time stamp.

PROMISe fax lines are dedicated to the Crisis claims attachment processing only. ONLY fax LIHEAP Cover Sheets and trip tickets/termination notices. The LIHEAP Cover Sheet must always be the first page, immediately followed by the corresponding trip ticket. Multiple claims can be sent in one fax transmission up to 30 pages.

### NEVER include your company's fax cover sheet.

### > PROMISe<sup>™</sup> Fax:

- 717-207-7994 or
- 717-207-7997

### > PROMISe<sup>™</sup> Mail:

DHS – LIHEAP Crisis Claims PO Box 69028 Harrisburg, PA 17106

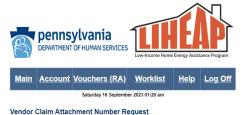

#### Account: 3003444940001

| Ste | ap 1:                                                                                                    |
|-----|----------------------------------------------------------------------------------------------------|
|     | <ol> <li>Request an Attachment Control Number (ACN), or search for an existing ACN that has already been<br/>requested:</li> </ol> |
|     |                                                                                                    |

| Last Name              | FORLIZZI   | Attachment Control Number |
|------------------------|------------|---------------------------|
| First Name             | HOPE       |                           |
| Crisis Authorization # | 8000002294 |                           |

#### Step 2 Options:

Mail/Fax (If mailing/faxing attachments follow the steps below)

1. Select "Print Cover Sheet" (under "Attachment Control Number") to view and print the desired ACN Form

- 2. Retain the printed ACN Form for later use
- Select "Continue" (under "Online Claim") to submit a new claim
- 4. After submitting the claim, mail the printed attachments (and the ACN form) to the address indicated on the cover sheet OR fax the printed attachments (and the ACN form) to the fax number provided on the DHS LIHEAP website

Submit/Re-Submit Attachment(s) (If electronically submitting attachments follow the steps below)

 Select "Submit Attachment(s)" to upload attachments OR Select "Re-Submit Attachment(s)" to resend attachments (ACN Form will be systematically generated and transmitted)
 Select "Detervor" (under "Oliver Oliver") to submit a new plotmer

2. Select "Continue" (under "Online Claim") to submit a new claim

#### **IMPORTANT:** Do **NOT** print this page to send in with your attachments!

| ~ | Attachment Control<br>Number                                 | Status | Crisis<br>Authorization # ID | Last Name | First Name | Date Issued | Date Received | Online Claim |
|---|--------------------------------------------------------------|--------|------------------------------|-----------|------------|-------------|---------------|--------------|
|   | 800006970<br>Print Cover Sheet<br>OR<br>Submit Attachment(s) | ISSUED | 8000002294                   | FORLIZZI  | HOPE       | 20230915    | 0             | Continue     |

To view and print the ACN form, you will need to install the Acrobat Reader software:

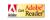

### Manually Submitting Verification

| C ດ 🛈 File   C:/Users/Iforlizzi/I                                     | Dow | vnlo |          |        |       |      |     |     | (RAU |      | nen ≯<br>33 | -<br>- |   | È (    | ~~      | (@    | ×<br> |
|-----------------------------------------------------------------------|-----|------|----------|--------|-------|------|-----|-----|------|------|-------------|--------|---|--------|---------|-------|-------|
| ome - PROMISe S 🚯 COLD PROD   COLD M                                  | OD  | C    | <b>)</b> | PRO    | D LII | HEAP | INT | R   |      |      |             | >      |   | ) Othe | r favoi | rites | +     |
| ₩ - + ••                                                              |     | 1    |          | of     | 1     | ୢ    |     | CD  |      |      |             |        | Q | 8      |         | •     |       |
|                                                                       |     |      |          |        |       |      |     |     |      |      |             |        |   |        |         | 1     |       |
|                                                                       |     |      |          |        |       |      |     |     |      |      |             |        |   | •      |         | Ш     |       |
| Ph                                                                    | RO  | M    | IS       | e™     |       |      |     |     |      |      |             |        |   |        |         | Ш     |       |
| LIHEAP Paper Attac                                                    |     |      |          |        |       | lec  | tro | nic | C    | lain | n           |        |   |        |         | Ш     |       |
|                                                                       | ver |      | 5116     | ee     | L     |      |     |     |      |      |             |        |   |        |         | Ш     |       |
| 1 Crisis Authorization Number                                         | 8   | (    | 0        | 0      | 0     | 0    | 0   | 2   | 2    | 9    | 4           |        |   |        |         | I     |       |
| 2 Vendor Number                                                       | 3   | (    | 0        | 0      | 3     | 4    | 4   | 4   | 9    | 4    |             |        |   |        |         |       |       |
| 3 Service Location                                                    | 0   | (    | 0        | 0      | 1     |      |     |     |      |      |             |        |   |        |         | Ш     |       |
|                                                                       |     |      |          |        |       |      |     |     |      |      |             |        |   |        |         |       |       |
| 4 Recipient Last Name                                                 | F   | (    | 0        | R      | L     | L    | Ζ   | Ζ   | L    |      |             |        |   |        |         | Ш     |       |
| <ol> <li>Recipient Last Name</li> <li>Recipient First Name</li> </ol> |     |      |          | R<br>P | _     | I    | Z   | Z   | I    |      |             |        |   |        |         |       |       |

The LAST name on the documentation you submit MUST be legible and match the Recipient Last Name printed above. To avoid rejection and ensure prompt payment, write the Crisis Authorization Number OR Attachment Control Number (listed above) on submitted documentation.

Organize documentation following these rules:

- Place the Cover Sheet on top of every corresponding document.
- Never write on the cover sheet.
- Fax multiple claims in one fax transmission up to 30 pages per transmission
- Only submit documentation by ONE method (Upload OR Fax OR Mail)
   Do not staple, tape or paper clip when sending LIHEAP Crisis claim documents by mail.
- Submit documentation with a Cover sheet when sending by:
- Fax to: (717) 207-7997 <u>or</u> (717) 207-7994 OR
- Mail to: LIHEAP Crisis Claims Processing, PO Box 69028, Harrisburg, PA 17106

Call the LIHEAP Vendor Helpline at 1-877-537-9517 if you have questions about a crisis claim.

Revised March 15, 2019

Ø

ණ

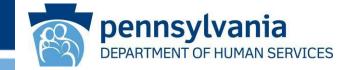

- Click 'Print Cover Sheet' will display the LIHEAP Cover Sheet specific to the customer's Crisis AUTH #. This form must accompany documentation that is submitted by mail or fax.
- The LIHEAP Cover Sheet is systemcompleted with the recipient's name and numbers appearing in blocks.
- If the blocks are not pre-populated, ensure that your Adobe Reader is updated. If the problem continues, contact the LIHEAP Vendor Unit.

# **IMPORTANT:** Never write on the LIHEAP Cover Sheet.

**REMEMBER:** the <u>last</u> name on your documentation must be <u>exactly the same</u> as the last name on the LIHEAP Cover sheet. If it is not, write the last name or ACN or 10-digit AUTH # on the documentation.

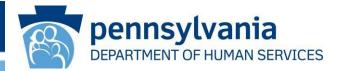

# **Need Additional Information?**

- Help with PROMISe password Resets: 1-800-248-2152
- This PowerPoint and Desk Guides that explain how to access payment vouchers, how to use the Worklist, and how to add an alternate PROMISe user are all located on the PROMISe main menu
- The LIHEAP Vendor Website contains valuable information: http://www.dhs.pa.gov/provider/informationforliheapvendors
- The Vendor Helpline is available Monday–Friday from 8:00– 4:00

Phone: 1-877-537-9517 Email: <u>RA-LIHEAPVendors@pa.gov</u>